# Gestionándote

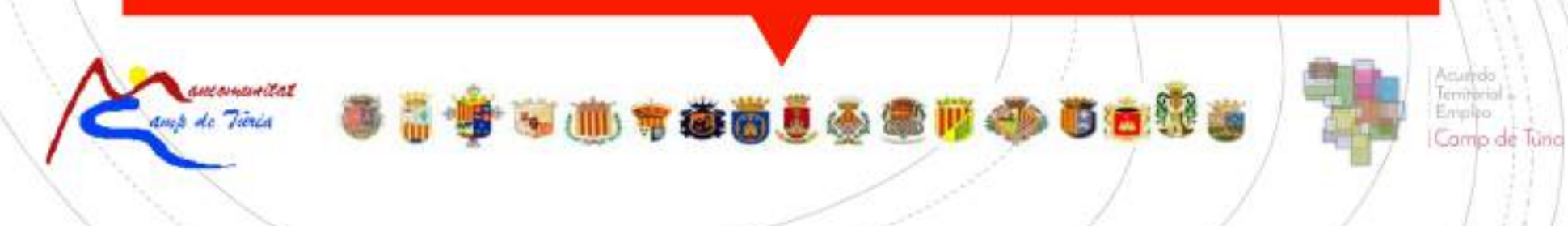

#### PLAN EMPRENDEDORES:

 Tener preparados tus datos personales, para darte de alta como usuario:

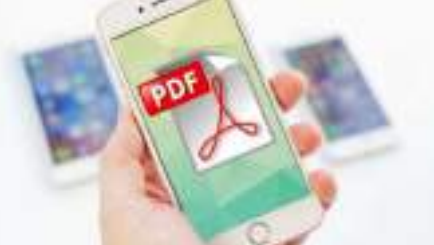

- Conexión a Internet o Datos Móviles para acceder a la Aplicación.
- *i* Al formar parte del Plan Emprendedoresleabilidad de Mancomunitat Camp de Túria, recibirás un Mail de Invi FLAN EMPRENDEDORES:<br>
Tener preparados tus datos personales, para darte de alta como<br>
usuario:<br>
Conexión a Internet o Datos Móviles para acceder a la Aplicación.<br>
Al formar parte del Plan Emprendedoresleabilidad de<br>
Mancomu PLAN EMPRENDEDORES:<br>
Tener preparados tus datos personales, para darte de alta como<br>
usuario:<br>
Conexión a Internet o Datos Móviles para acceder a la Aplicación.<br>
Al formar parte del Plan Emprendedoresleabilidad de<br>
Mancomu Inscribirte en la Aplicación.

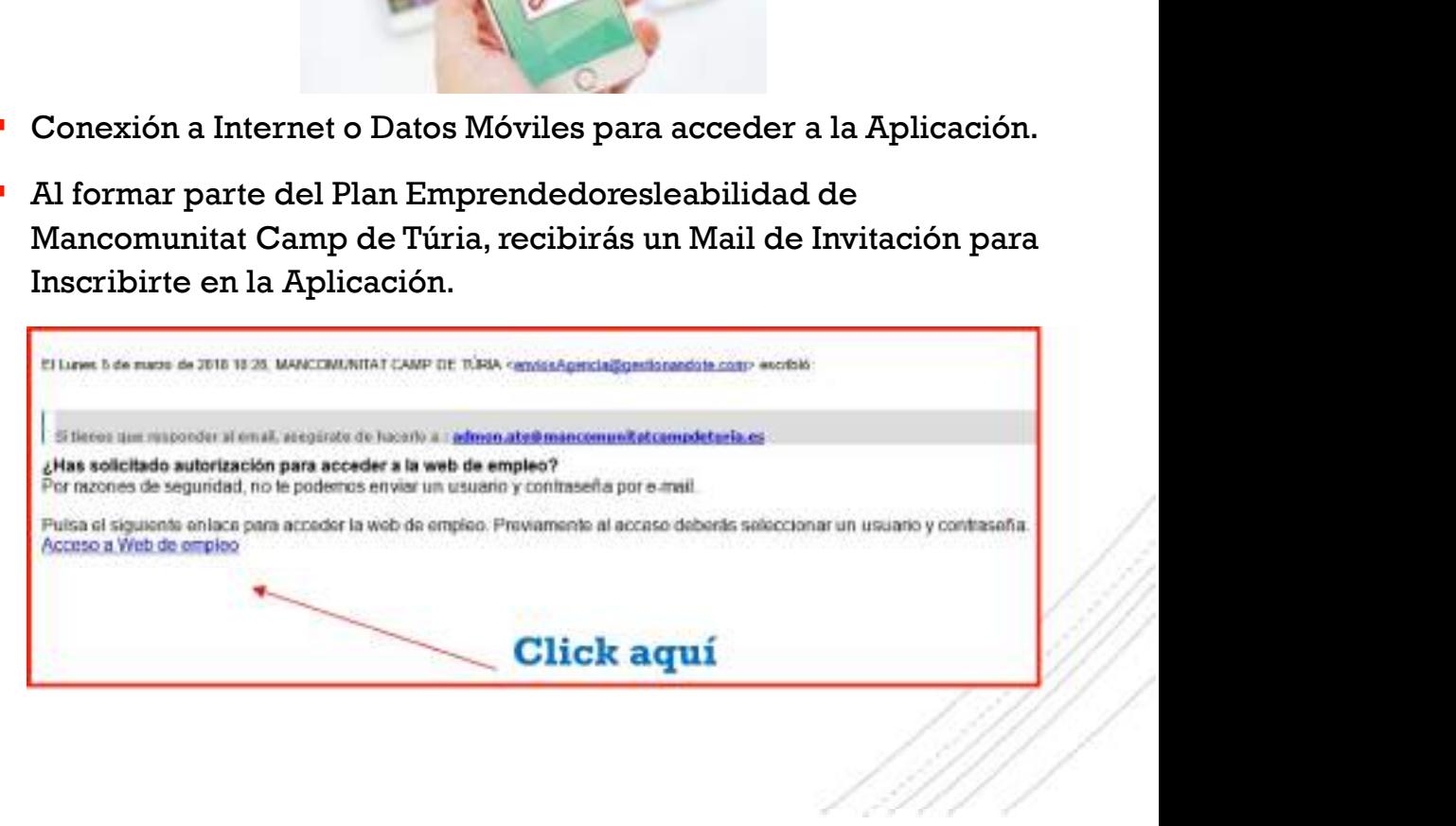

#### PLAN EMPRENDEDORES:

 Nos aparecerá este apartado para rellenar y continuar con el proceso de Alta de cuenta en la Aplicación:

3

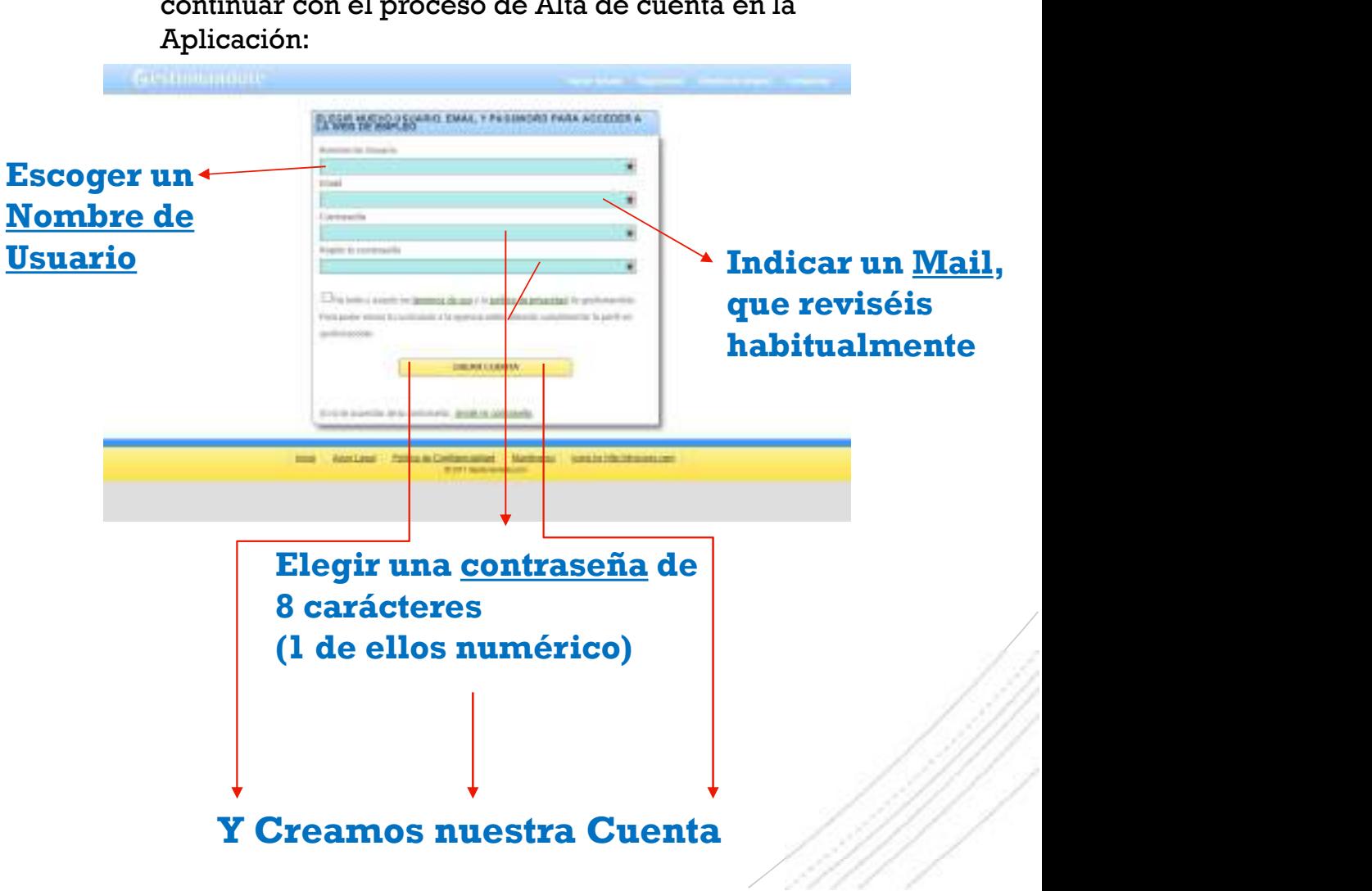

# Primeros Pasos:

#### USUARIOS QUE NO ASISTEN AL PLAN EMPRENDEDOES:

**Tener preparados tus datos personales, para darte de alta como** usuario:

4

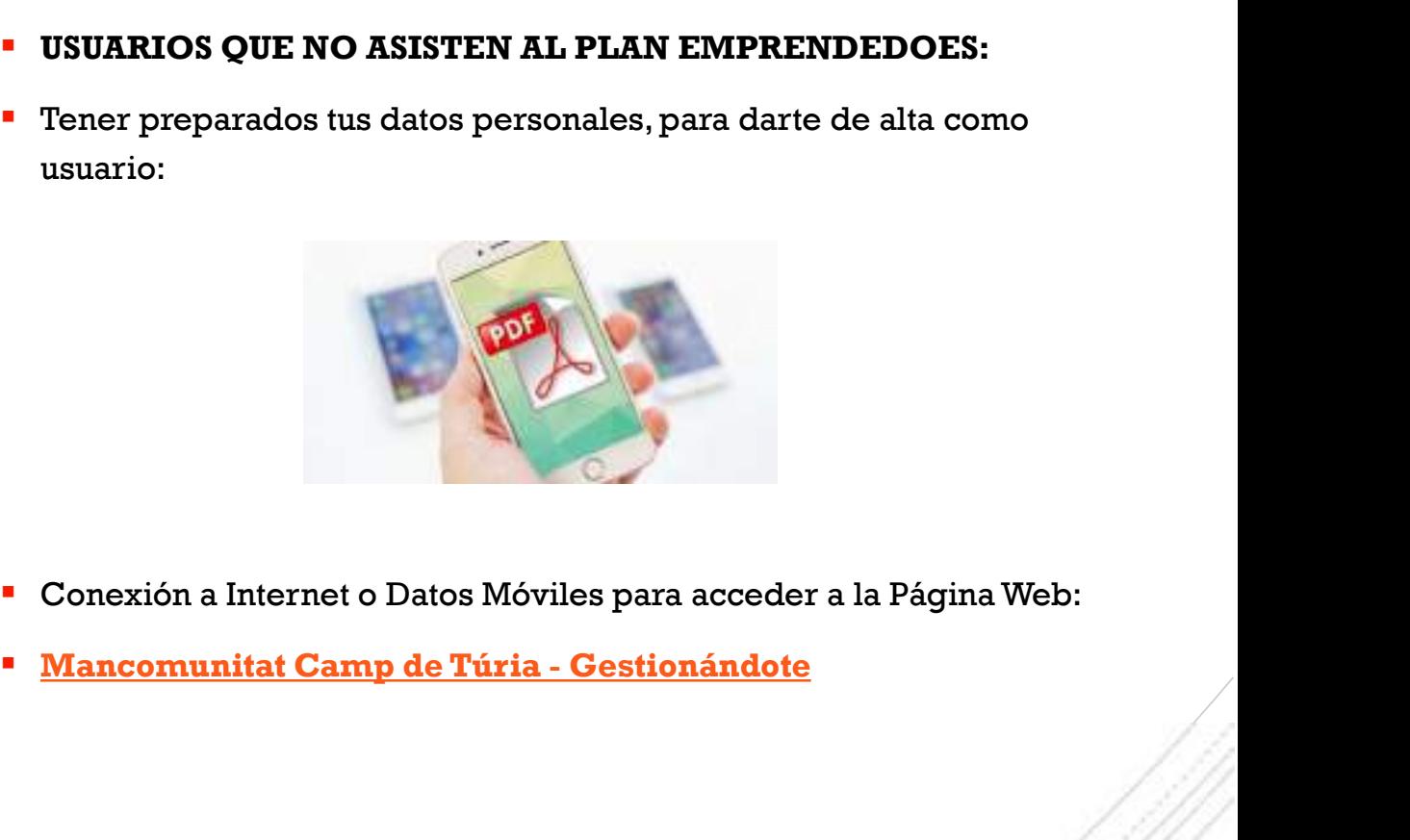

- Conexión a Internet o Datos Móviles para acceder a la Página Web:
- 

# ¡Qué necesitas!

# Accede a la<br>Página Web

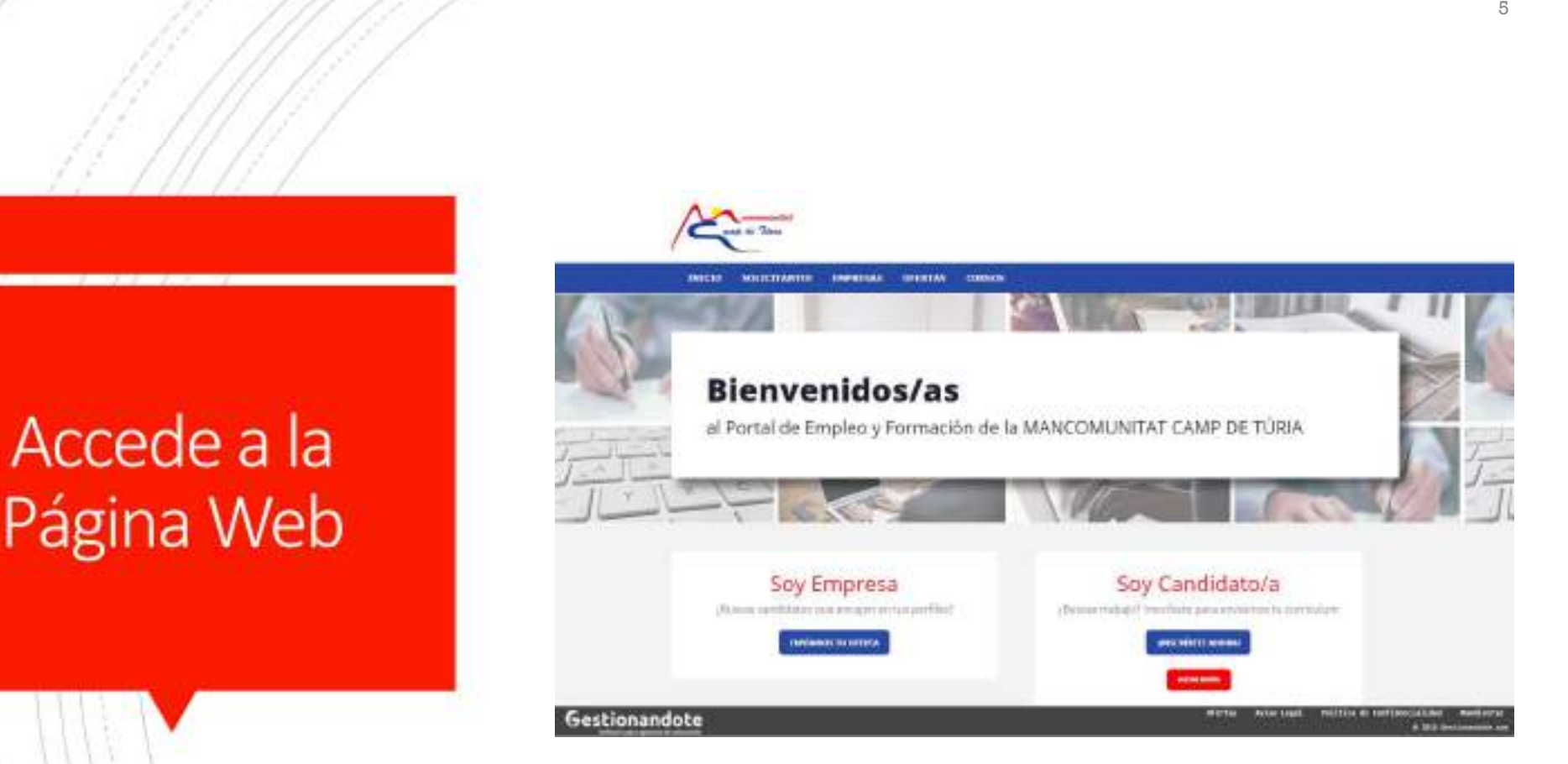

# Accede a la<br>Página Web Página Web **Example 2018**<br>
Página Web **6. 1999**

HORARIO

CONTACTO

Teléfono: 962798150ext2<br>email: info@mancomunitatcampdeturia.es

#### **DIRECCIÓN**

C/Pla de l'Arc, s/n, Llíria, 46160,<br>VALENCIA, ESPAÑA

Gestionandote

De Lunes a Viernes, de 9 a 14:00h ¿TIENES ALGUNA DUDA?

FORMULARIO DE CONTACTO

Ofertas avisu tegal Politica de Confidencialidad mundi 0 2010 Set

# Accede a la Página Web: Opción A Emprendedor =

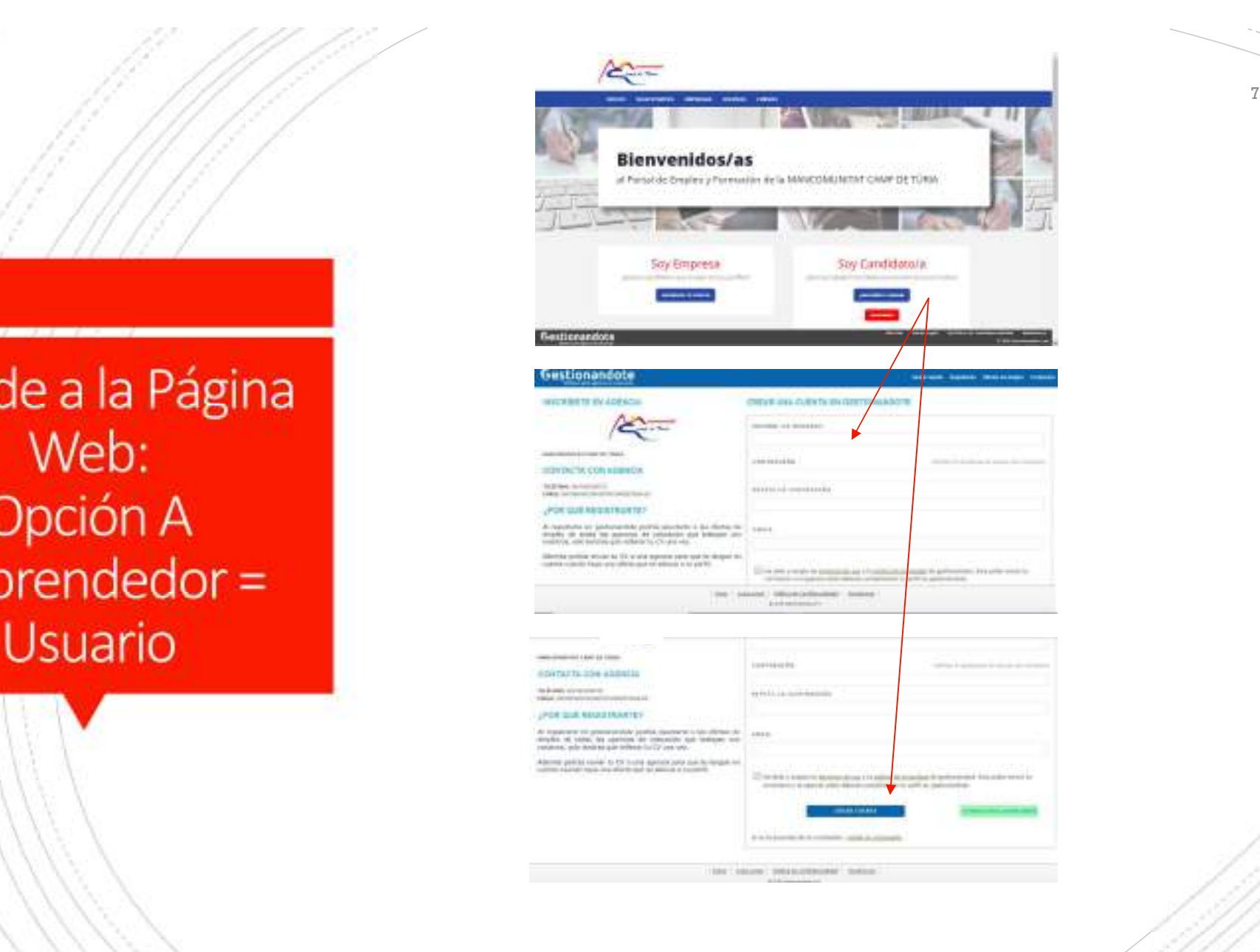

# Opciones a elegir

#### ad votation (% 40)  $19.22$  $V = 11867$ a gestionandote.com  $\mathfrak{S}$ Gestionandote  $\equiv$

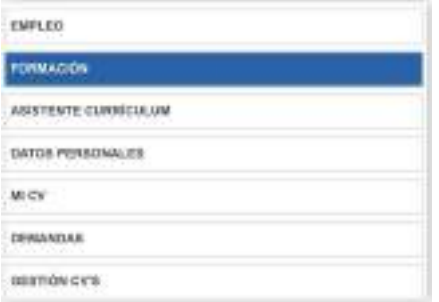

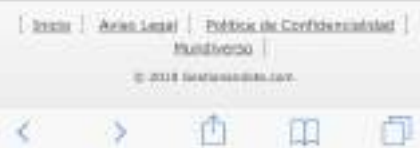

1. Seleccionar: Formación, si buscamos formación

2. Seleccionar: **Asistente CV, nos** ayudará en el proceso

**BESTION CYS** 

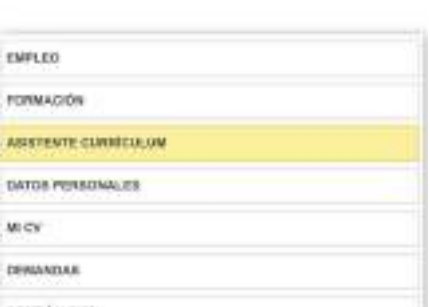

[ State | Aries Legal | Politics de Confidenciatate] Munitiverso | C 201 Seriesville for 洒

 $19.22$ 

gestionandote.com

Gestionandote

and vodefore 68 40

**\* 15 h 5 3** 

 $\mathbf C$ 

 $\equiv$ 

门

m

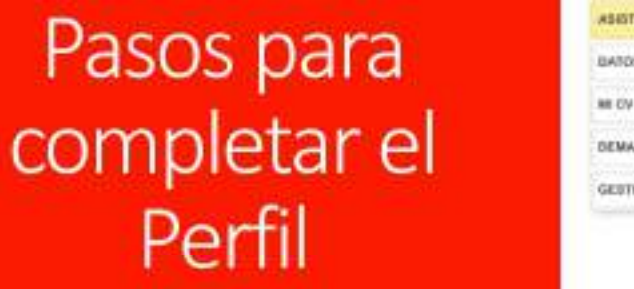

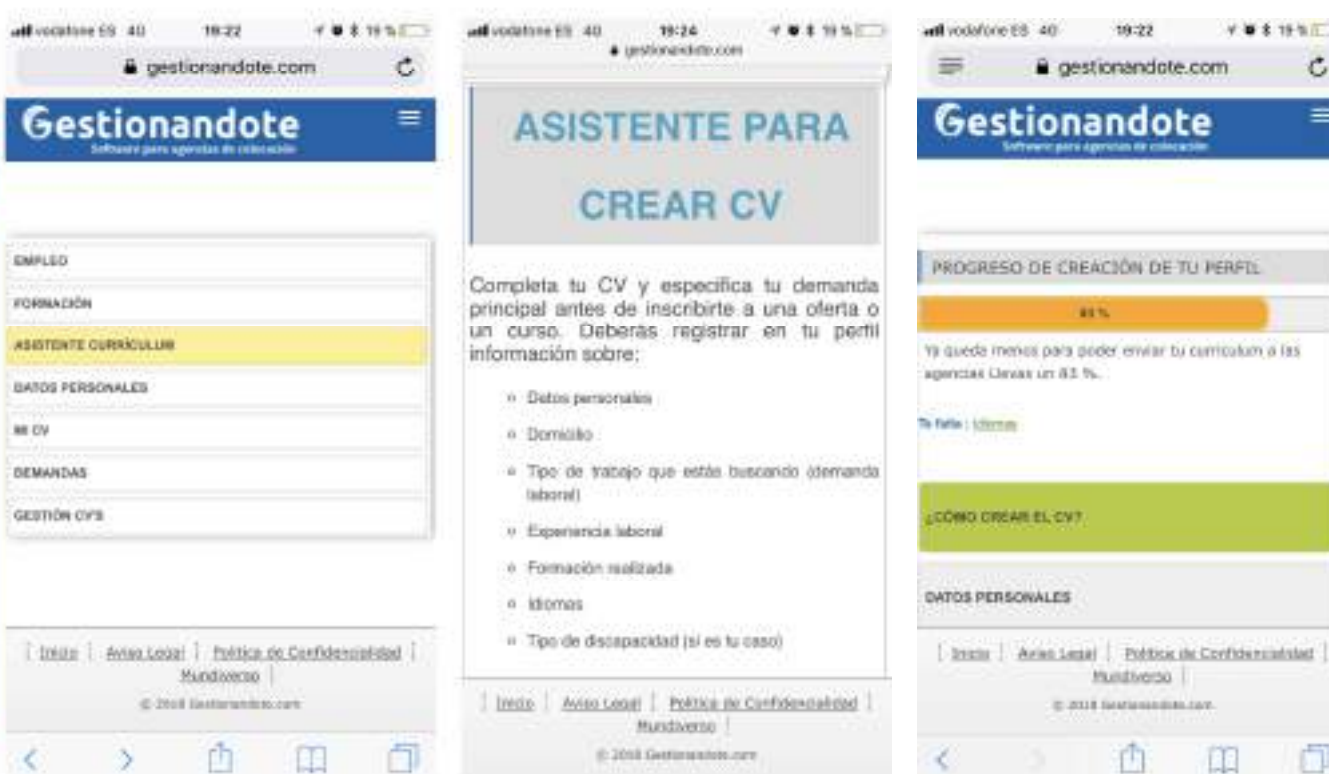

3. Procurad tener a mano los datos que podáis necesitar.

4. A medida que vayáis rellenando datos el % progreso será visible

# Actualizo mis datos

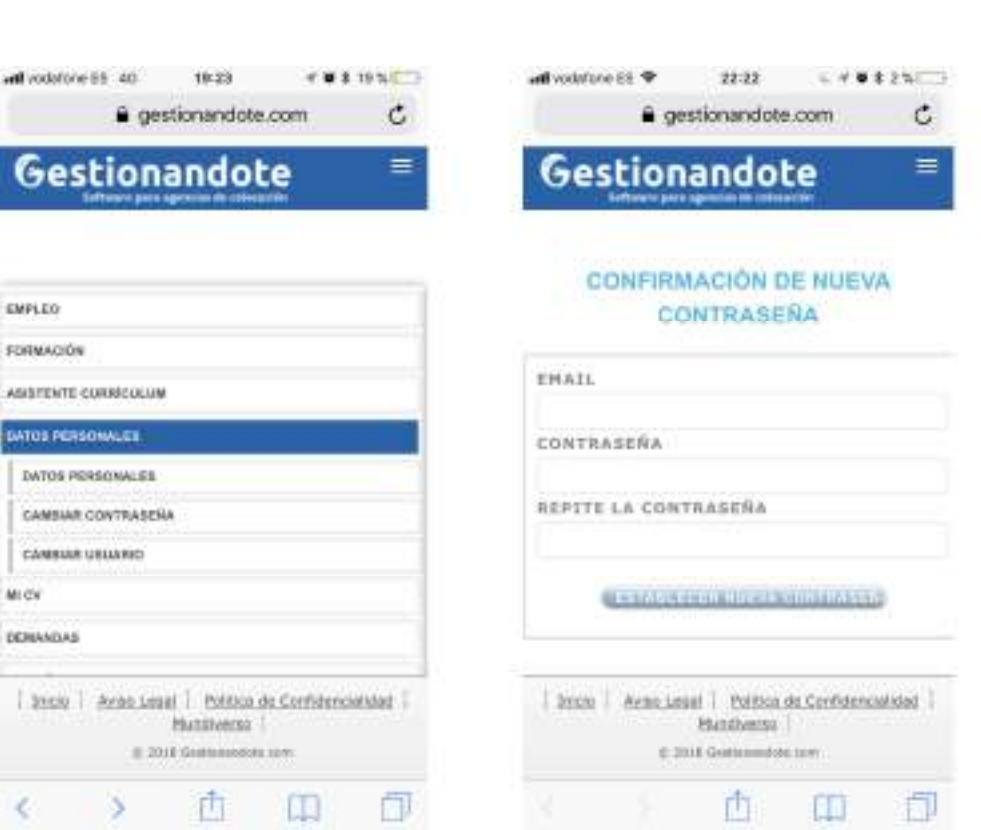

5. Si en algún momento necesitáis realizar cambios en el apartado de Datos Personales podréis hacerlo. Recordad siempre "Guardar los Cambios"

# Actualizo mis datos

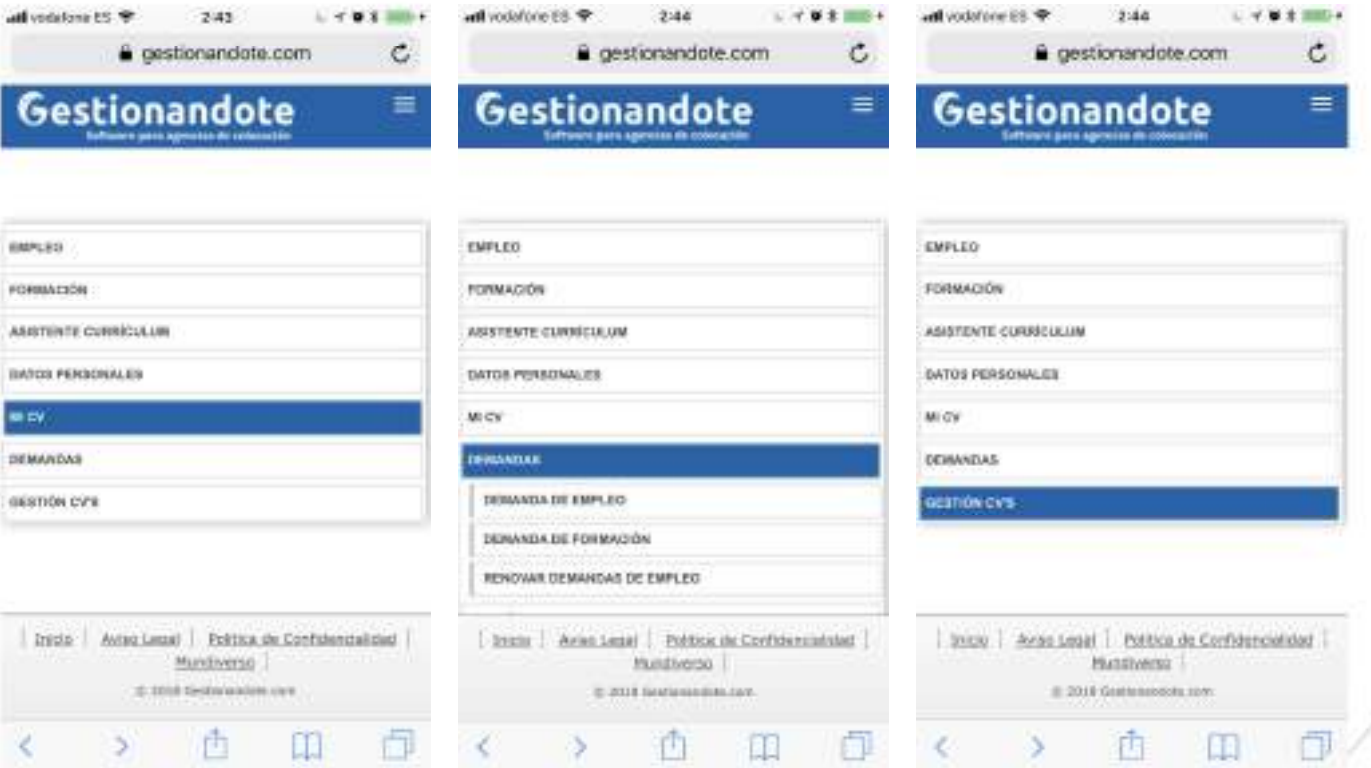

6. Podréis ver vuestro 7. Podréis ver y renov<br>CV y descargarlo vuestras Demandas, CV y descargarlo

7. Podréis ver y renovar depende de vuestro estado ocupacional.

8.Podréis hacer seguimiento de los Cv´s

# Accede a la Página Web **Web**

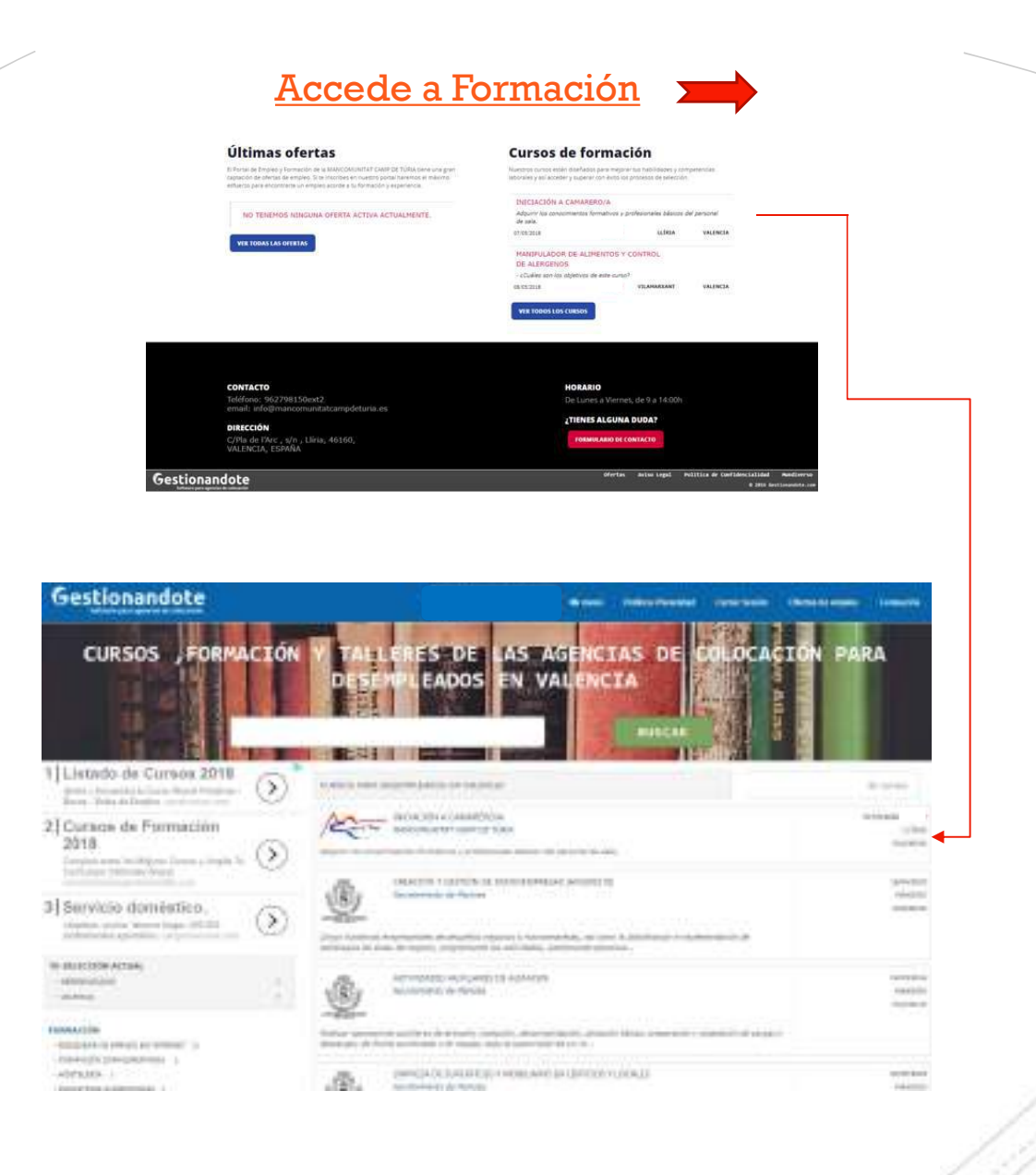

### Formación de **Mancomunitat** Camp de Túria

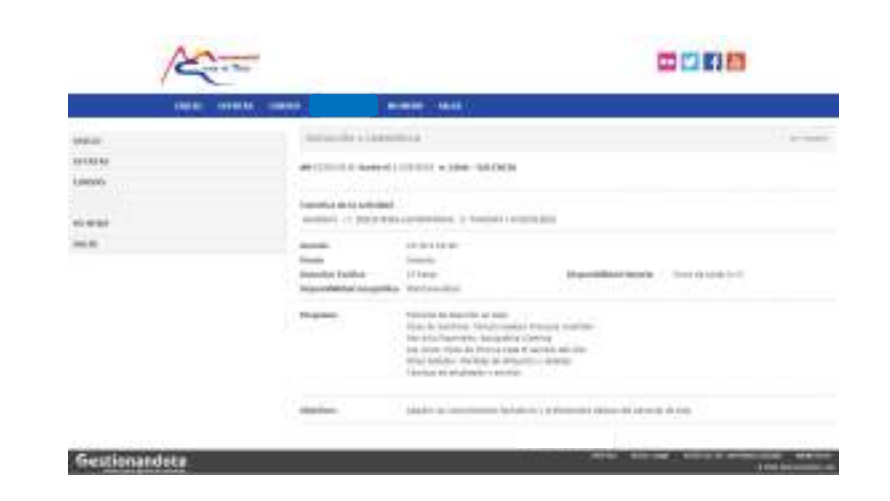

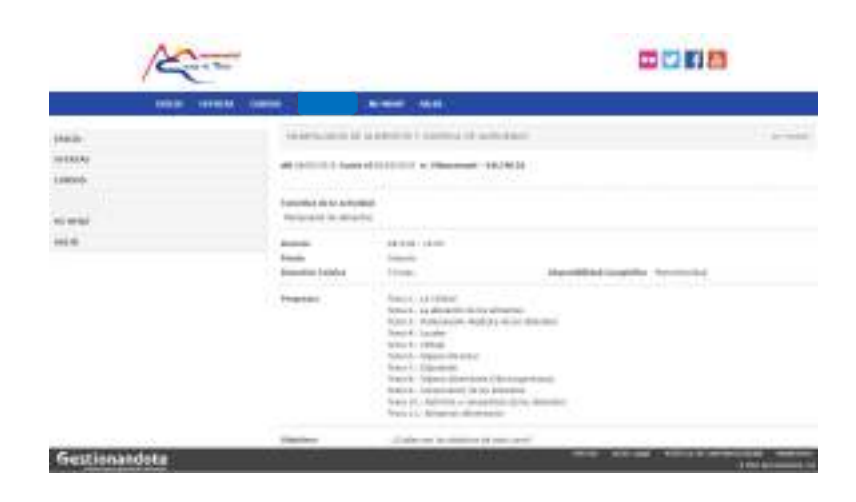

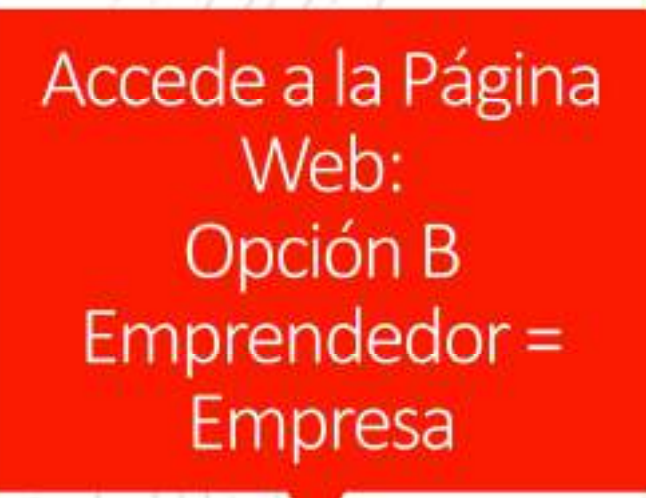

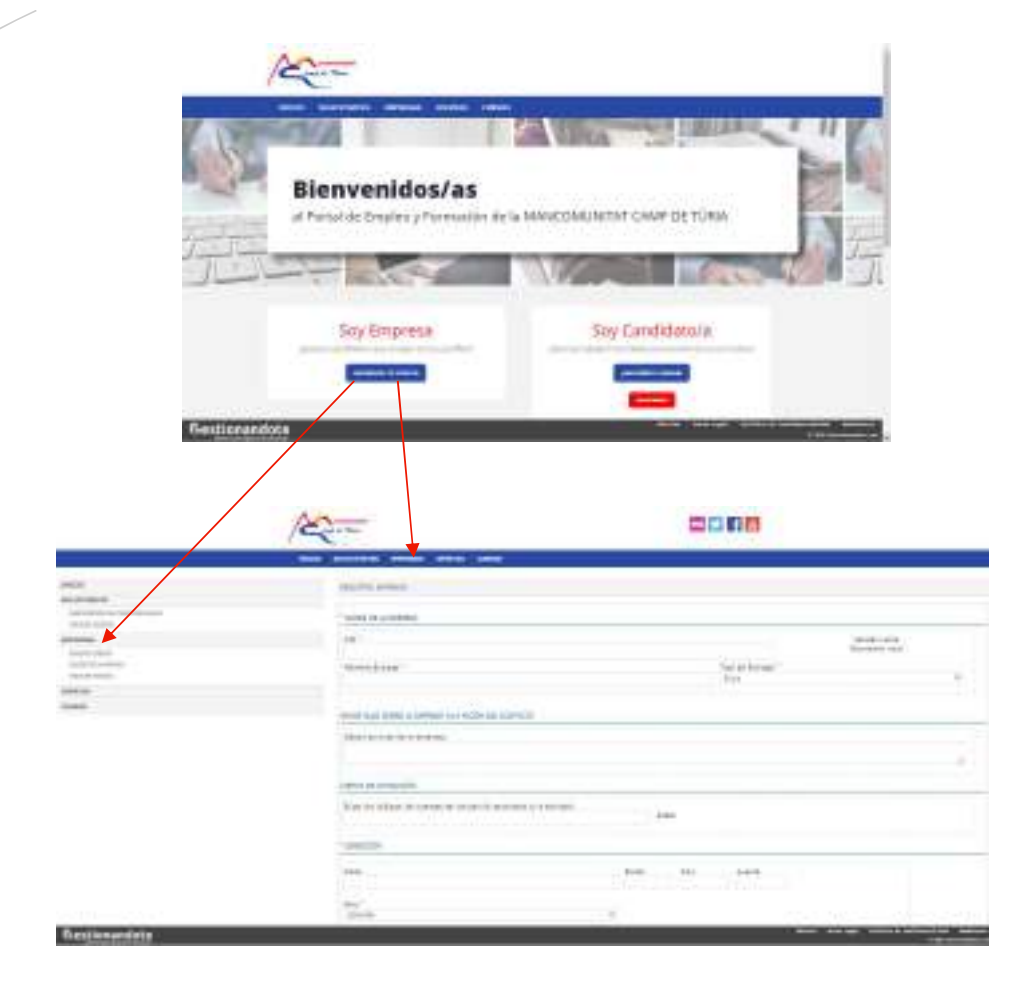

Accede a la Página Web: Opción B Emprendedor = Empresa

- **Cif** Cife Contract Contract of Contract Contract Contract Contract Contract Contract Contract Contract Contract Contract Contract Contract Contract Contract Contract Contract Contract Contract Contract Contract Contract C
- Nombre Entidad
- Tipo Entidad
- 1999 Nombre Entidad<br>1999 Tipo Entidad<br>1999 Info Empresa: Breve Resumen Actividad<br>1999 Cuenta de Cotización<br>1999 Difor Personale Carlos de Cotización
- Cuenta de Cotización
- Dirección
- Datos Persona de Contacto

Enviar Datos Empresa

#### MANCOMUNITAT CAMP DE TÚRIA TE INSCRIBE EN EL PORTAL

Envío de Mail a la Entidad para completar el Alta de Empresa

En Azul Campos Obligatorios a rellenar.

MANCOUNTEAT CAMP DE TURN te les propositents autorizable para acorte di peter la cheta, de equine y cantidate. For subcess developments are puttingen encome una contendargia such para access al jestic de citerary calculates

Fala en el siguiers adas pas registros y expenta ver les caticals de les andriers que histótic d'ACTAT CAMP DE TOUA la seleciencia pas til

#### **Yéssice Wipace Sonchist**

Magazine also Joseph Termini in busine

michanima Santas Jesural (Sadec

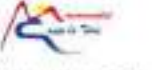

**Reconsider Care do Talis** 

I/ Netti Chiesisto

URELES (Messa Type)

TL-GUILTIME FALL-DISTRIBE

www.manconextitateams-lehafa.cd

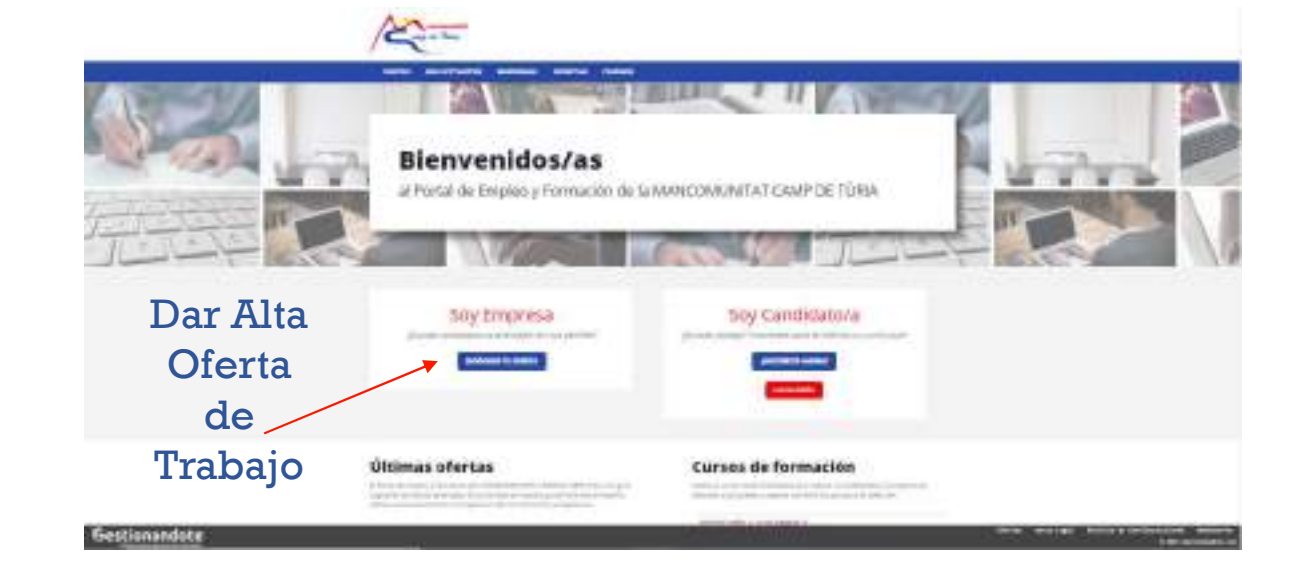

- Datos Básicos Oferta
- Fecha Incorporación
- Modalidad de Selección, a seleccionar:
- -Remisión directamente
- -Citación Candidatos para entrevista en su centro
- 

- Datos Básicos Oferta<br>
- Fecha Incorporación<br>
- Modalidad de Selección, a seleccionar:<br>
- Modalidad de Selección, a seleccionar:<br>
- Tipo de Contrato<br>
- Remisión directamente<br>
- Citación Candidatos para entrevista en su ce -Remisión a la empresa de candidatos en grupo. Entrevista en la empresa.

- Título de la Oferta
- Salario
- Nº de puestos
- Experiencia mínima: Si/No
- **Meses**
- Nivel de Estudios
- **Sector**
- Jornada Laboral
- Modalidad del Contrato
- Tipo de Contrato
- Disponibilidad Geográfica
- Disponibilidad Horaria
- Algún tipo de Discapacidad y Descripción
- Puesto de trabajo a desempeñar: Seleccionar Opciones
- Lugar: Provincia, Población
- Formación necesaria
- Nivel de idiomas
- Coches y Carnets
- Cuenta de Cotización
- \* En Azul, los campos obligatorios a rellenar.

- Cif
- Nombre Entidad
- Tipo Entidad Enviar Datos Oferta Empresa

#### MANCOMUNITAT CAMP DE TÚRIA TE INSCRIBE EN EL PORTAL

Envío de Mail a la Entidad para completar el Alta de Empresa y poder publicar la Oferta

17  $\sim$ 

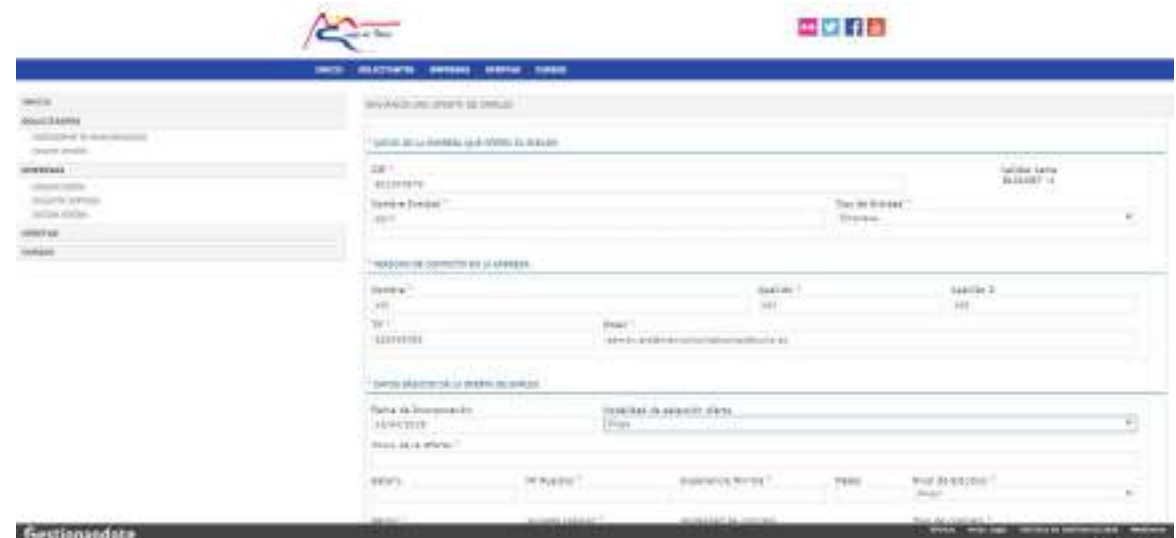

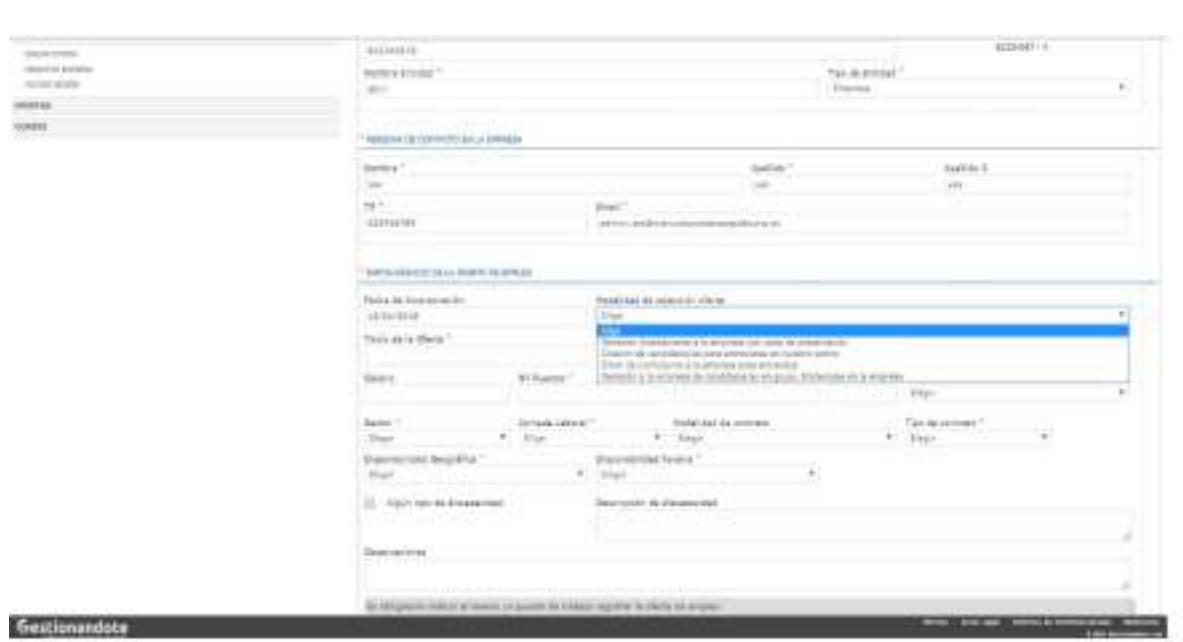

 PARA TODOS LOS USUARIOS DE LA APLICACIÓN Y EN TODOS LOS DISPOSITIVOS:

> **Edinemición** da Tanà

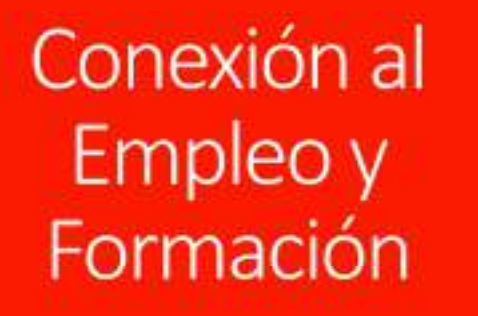

### Resumen Acciones para el Usuario

- **Darse de Alta o Iniciar sesión en caso de que ya esté registrado como usuario**
- Inscribirse a cursos, habrá de Dar de Alta la "Demanda Formación"
- Visualizar las noticias y resto de información publicada
- Una vez que el usuario ha accedido a su perfil web privado, podrá realizar las siguientes acciones:
- Acceder al asistente para el registro del cv
- Descarga de dos modelos de cv
- Subir foto
- Modificar datos personales: contraseña, usuario, política de privacidad
- Modificar datos del currículum
- Modificar datos de demanda formación y cursos que desea realizar
- Gestionar el alta / baja de su inscripción en la base de datos de Mancomunitat Camp de Túria Inscribirse a cursos, habrá de Dar de Alta la "Demanda Formación"<br>Visualizar las noticias y resto de información publicada<br>Una vez que el usuario ha accedido a su perfil web privado, podrá realizar las<br>siguientes acciones: • Visualizar las noticias y resto de información publicada<br>• Una vez que el usuario ha accedido a su perfil web privado, podrá realizar las<br>• Acceder al asistente para el registro del cv<br>• Descarga de dos modelos de cv<br>• S
- Volcar la información del CV que está registrada en la base de datos de de
- 

### Incidencias con Usuario/Contraseña:

- PARA TODOS LOS USUARIOS DE LA APLICACIÓN:
- Recordar el **Mail**, que indicamos en el momento del Alta y Solicitar una Nueva Contraseña

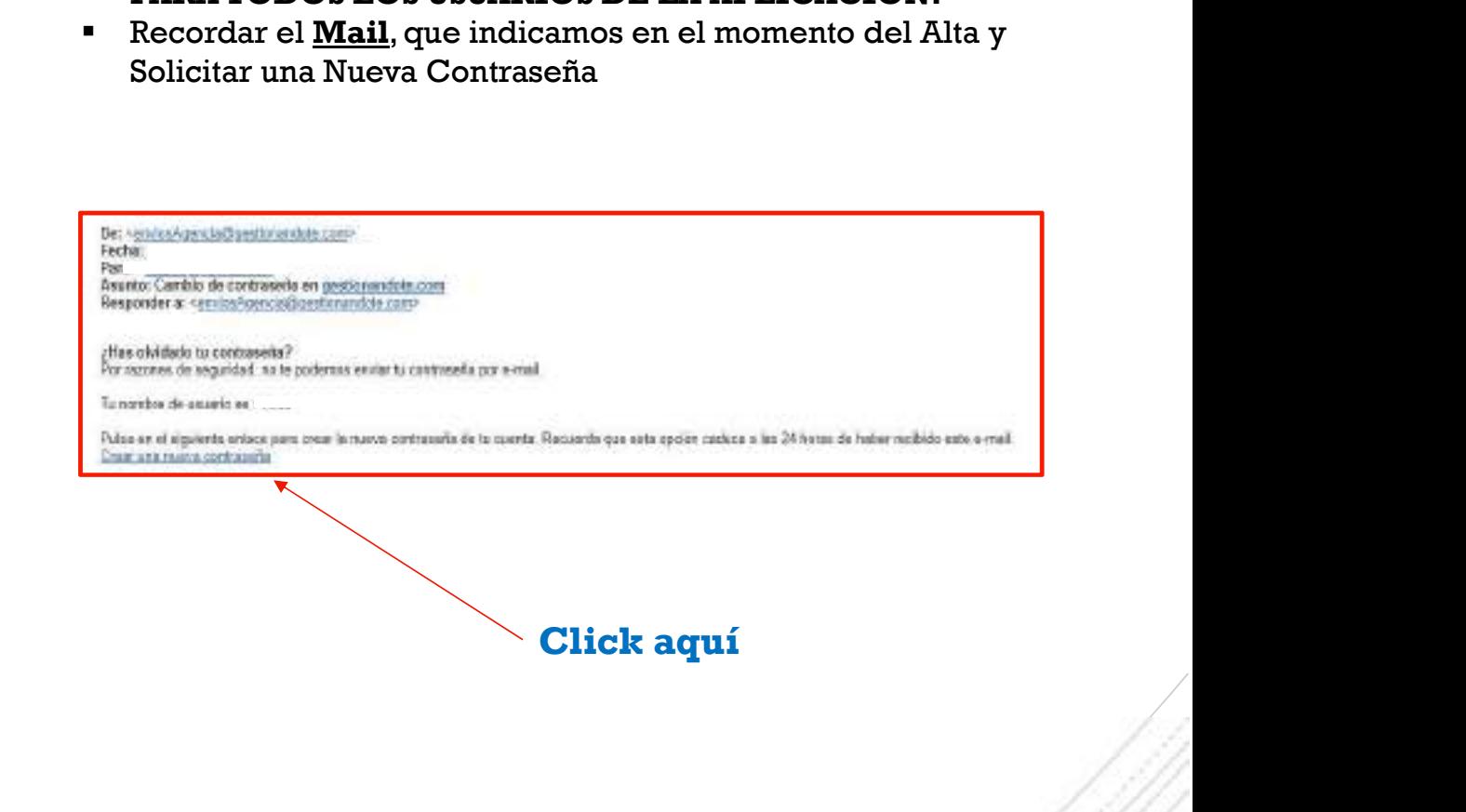

### Incidencias con Usuario/Contraseña:

#### PARA TODOS LOS USUARIOS DE LA APLICACIÓN:

- Nos llegará un mail para introducir y confirmar la nueva contraseña, introduciremos:
- Mail de contacto
- Nueva Contraseña
- Confirmaremos la Nueva Contraseña

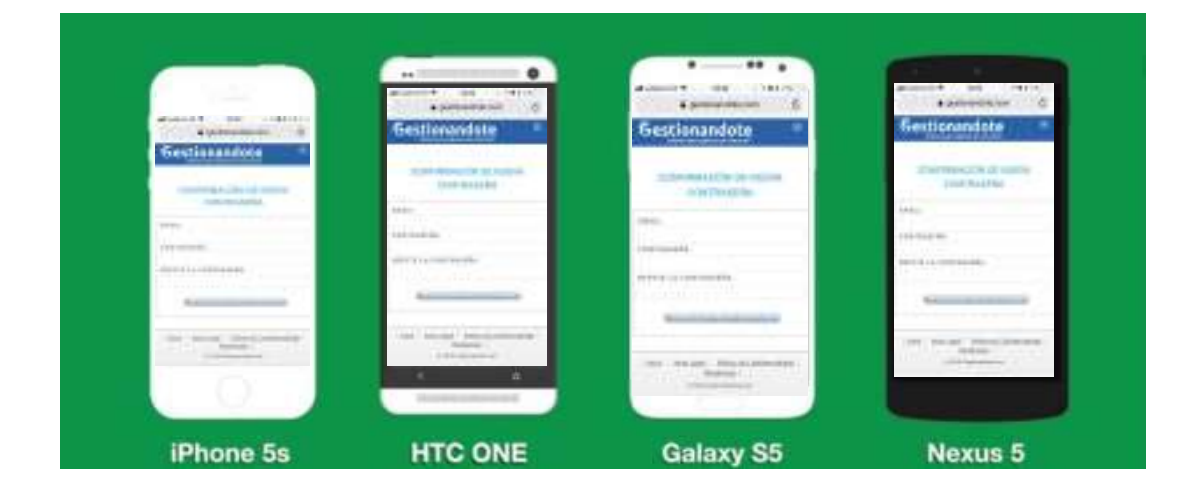

Podremos realizar todos estos pasos desde cualquier teléfono Smartphone con Datos Móviles o desde un Ordenador con Conexión a Internet.

### Incidencias con Usuario/Contraseña:

#### PARA TODOS LOS USUARIOS DE LA APLICACIÓN:

 Si en algún momento o en un futuro, no recordamos el Usuario, podemos recuperar la cuenta, para ello tendremos que:

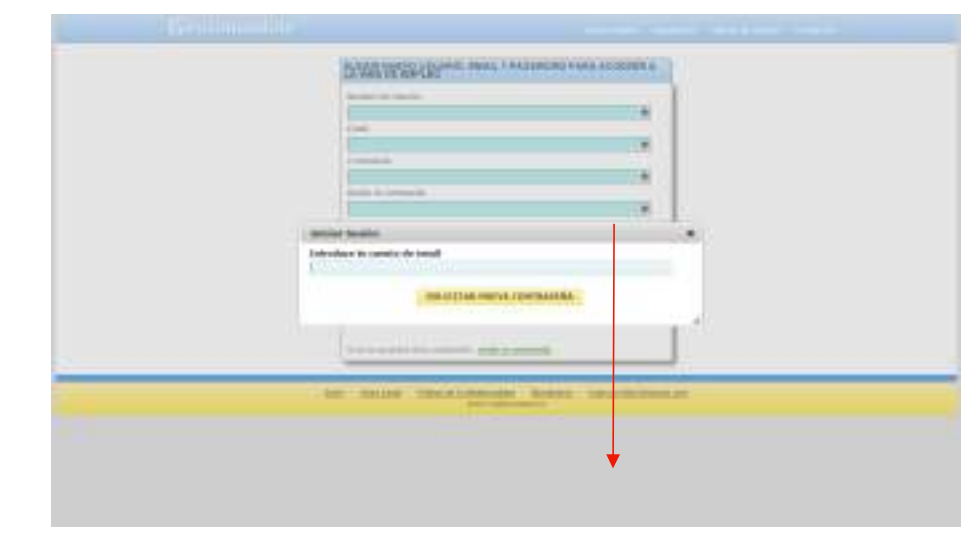

Recordar el Mail, que indicamos en el momento del Alta y Solicitar una Nueva Contraseña

Y recuperamos nuestra Cuenta

# Entre todos y todas

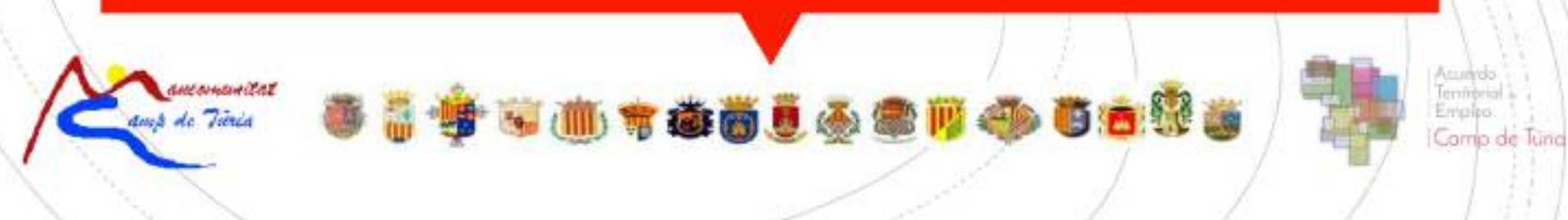